# xChekPlus Case Import

User Manual Addendum

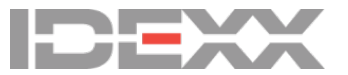

#### Proprietary rights notice

Information in this document is subject to change without notice. Companies, names and data used in examples are fictitious unless otherwise noted. No part of this document may be reproduced or transmitted in any form or by any means, electronic, mechanical or otherwise, for any purpose, without the express written permission of IDEXX Laboratories. IDEXX Laboratories may have patents or pending patent applications, trademarks, copyrights or other intellectual or industrial property rights covering this document or subject matter in this document. The furnishing of this document does not give a license to these property rights except as expressly provided in any written license agreement from IDEXX Laboratories.

© 2020 IDEXX Laboratories, Inc. All rights Reserved. • 06-0014545-00

\*Test with Confidence and xChekPlus are trademarks or registered trademarks of IDEXX Laboratories, Inc. or its affiliates in the United States and/or other countries. All other product and company names and logos are trademarks of their respective holders.

IDEXX Laboratories, Inc. One IDEXX Drive Westbrook, ME 04092 USA 1-207-556-0300 idexx.com

## Contents

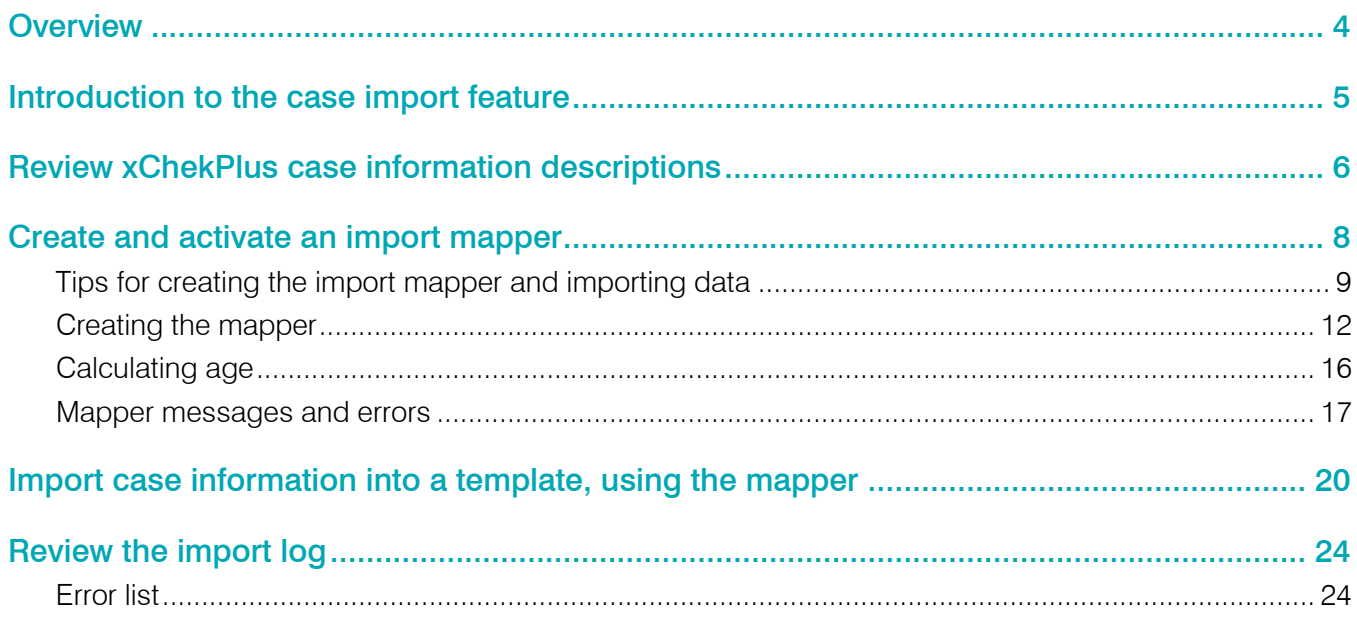

<span id="page-3-0"></span>This addendum supplements the user manual included with your xChekPlus\* software. Please use this addendum as a reference when using the case information import function added in xChekPlus\* software version 4.2.3.

#### New functionality:

- Create and activate an import mapper.
- Import case information into a template.
- Review the import log.

<span id="page-4-0"></span>The xChekPlus\* software includes a Case Information window where you can manually add case and population information, such as veterinarian name and reason for testing, to your templates. Case information is essential for generating meaningful reports.

Beginning with xChekPlus\* 4.2.3, if you have case and population information in a separate spreadsheet, you can now import the information directly into xChekPlus instead of entering it manually, saving you time and effort while improving workflow and reducing data entry errors.

#### Importing case information requires four steps:

- 1. Review the xChekPlus case information descriptions, to ensure that you import data into the appropriate fields in xChekPlus.
- 2. Create and activate an import mapper that maps the column headers from your spreadsheet to the field names in the xChekPlus software.
- 3. Import case information into a template using the mapper.
- 4. Review the import log to resolve any issues.

This addendum explains how to complete the steps above.

## <span id="page-5-0"></span>Review xChekPlus case information descriptions

It is important to understand the purpose and labels of xChekPlus fields to maximize the benefit of the import function and avoid inconsistencies in data. Matching sample information to the appropriate xChekPlus fields ensures that you can search for your information efficiently and generate meaningful reports.

#### xChekPlus Case and Population fields:

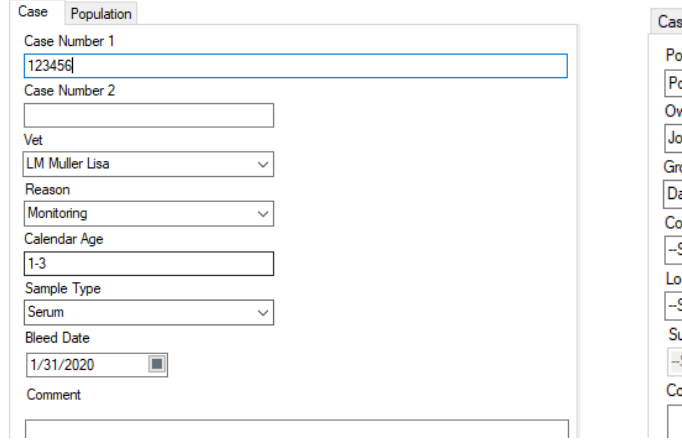

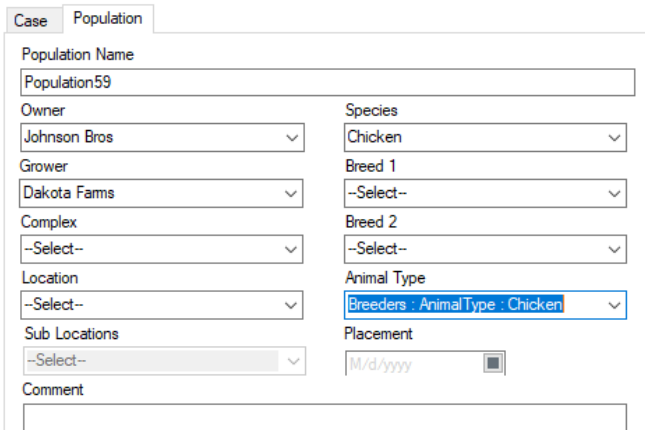

When [creating the import mapper,](#page-7-0) refer to the table below, which describes the data that can be imported. Note: Not all data fields apply to all species.

#### xChekPlus fields

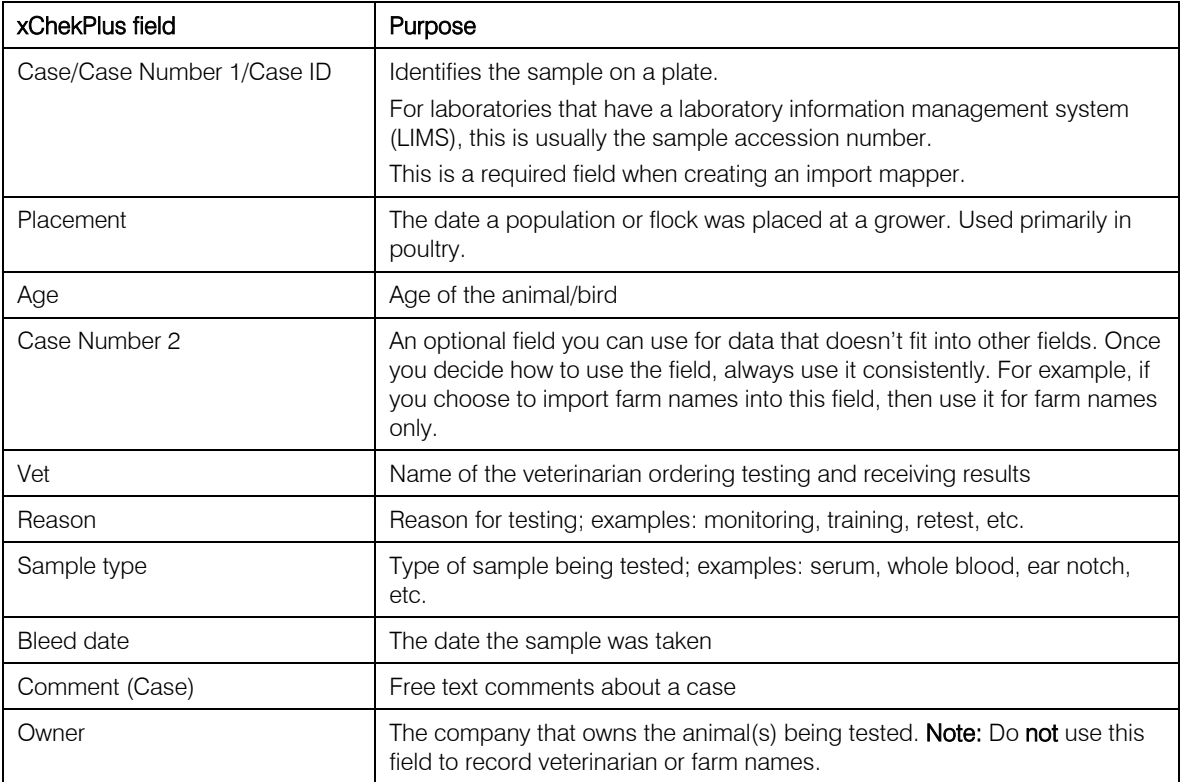

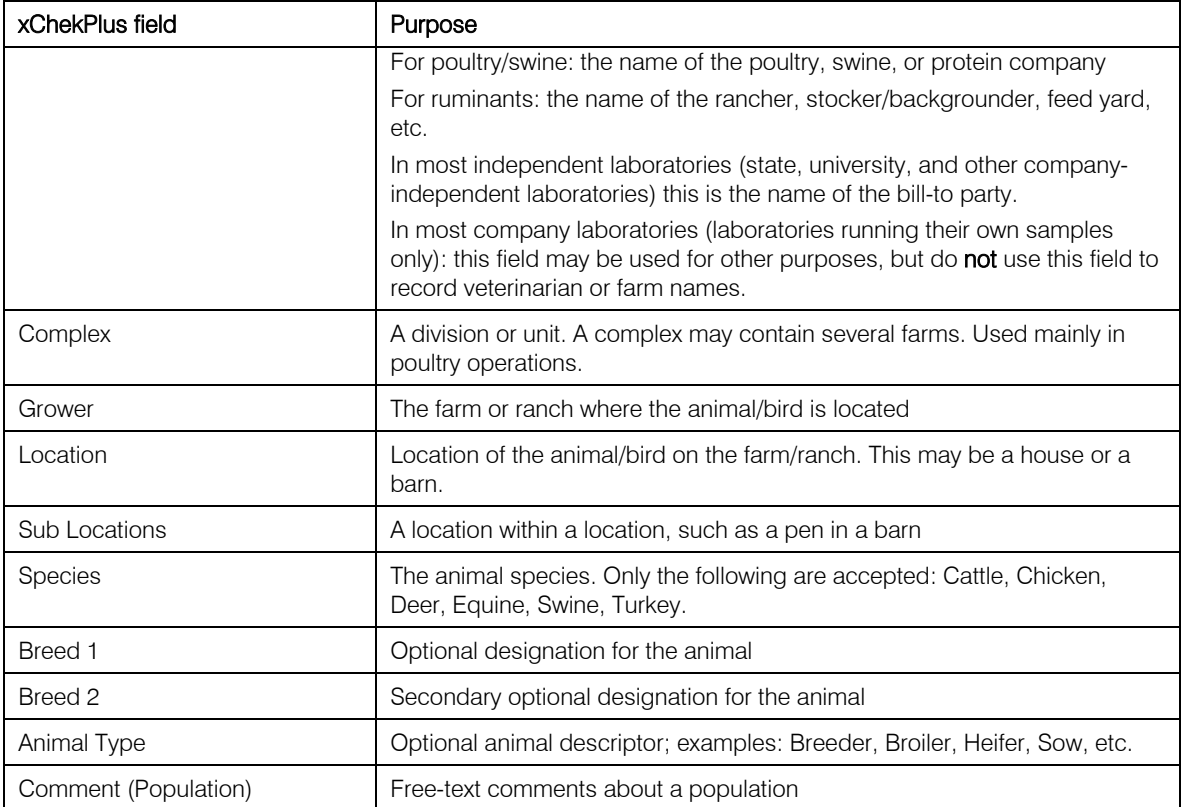

<span id="page-7-0"></span>An import mapper tells the xChekPlus software where to place the data from your import file (i.e., from your spreadsheet).

To use the import function, your case information must be in a CSV (comma-separated value) file that contains one or more cases with the case information in individual columns. Your file may have column headers or not.

If you have different case information spreadsheets with different formats, you must create a mapper for each one. If you use only one spreadsheet format, then you need only one mapper.

Below are examples of a poultry import file.

#### With column headers

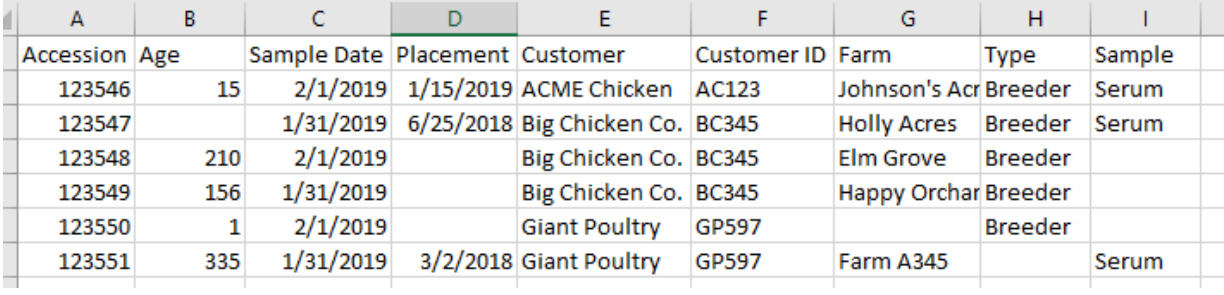

#### Without column headers

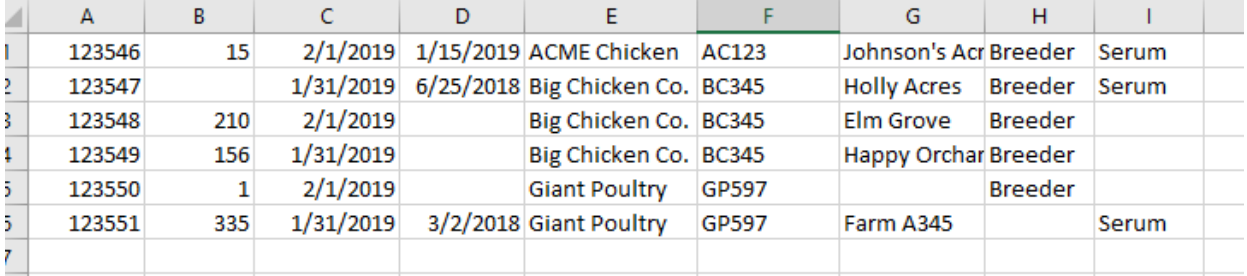

### <span id="page-8-0"></span>Tips for creating the import mapper and importing data

To create the import mapper, you will use the Manage Import Mapper window, shown below.

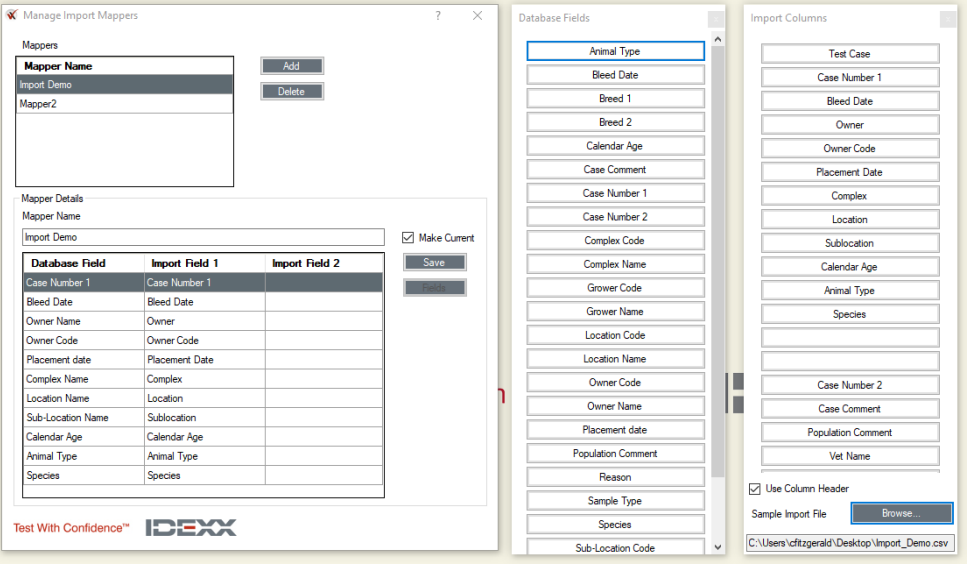

#### Field order

The order of fields in the mapper is not important. Data will be imported based on the association between database fields and import columns.

#### Buttons, columns, and checkbox descriptions in the window

- Add—click to create a new mapper.
- Make Current—indicates the currently active mapper (the one that will be used when you import case information).
- Database Fields column—the fields in xChekPlus for which you can import data.
- Import Columns column—the column names in your import file.
- Use Column Header—check to indicate that the first row in your file is a column header row.

#### Data import rules

To ensure successful import and preserve data integrity and accuracy, the imported data must follow rules in the table below:

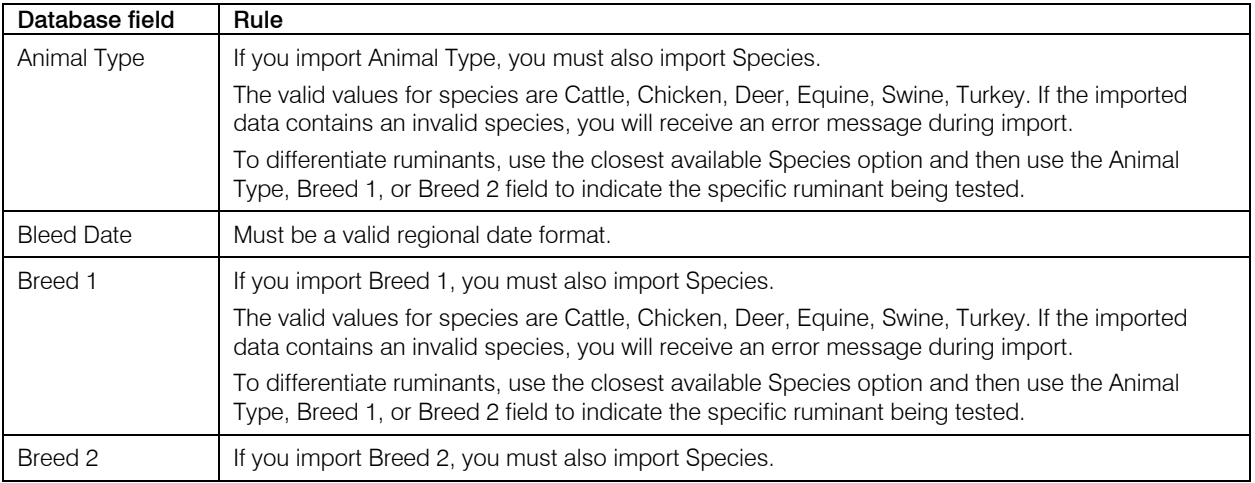

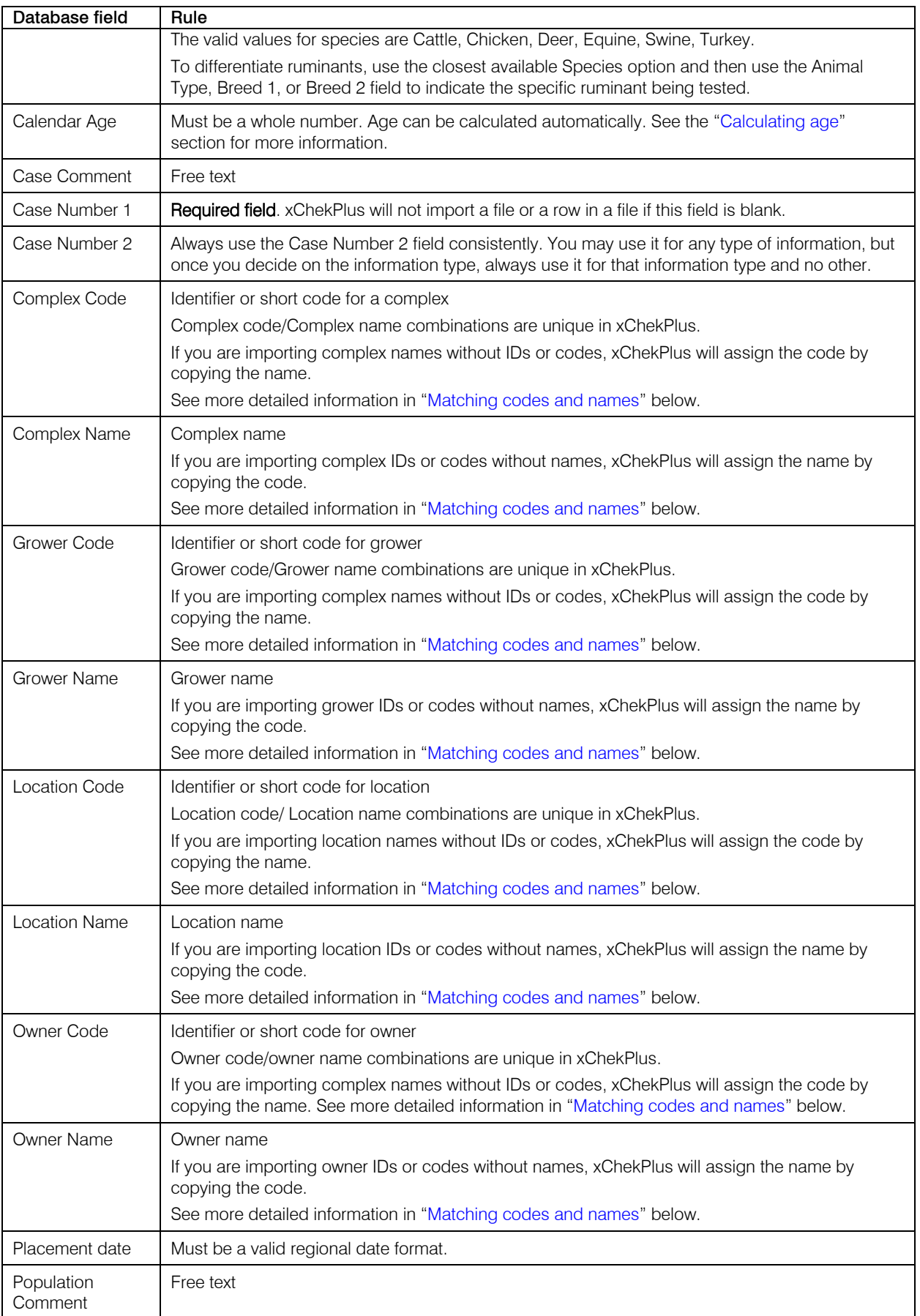

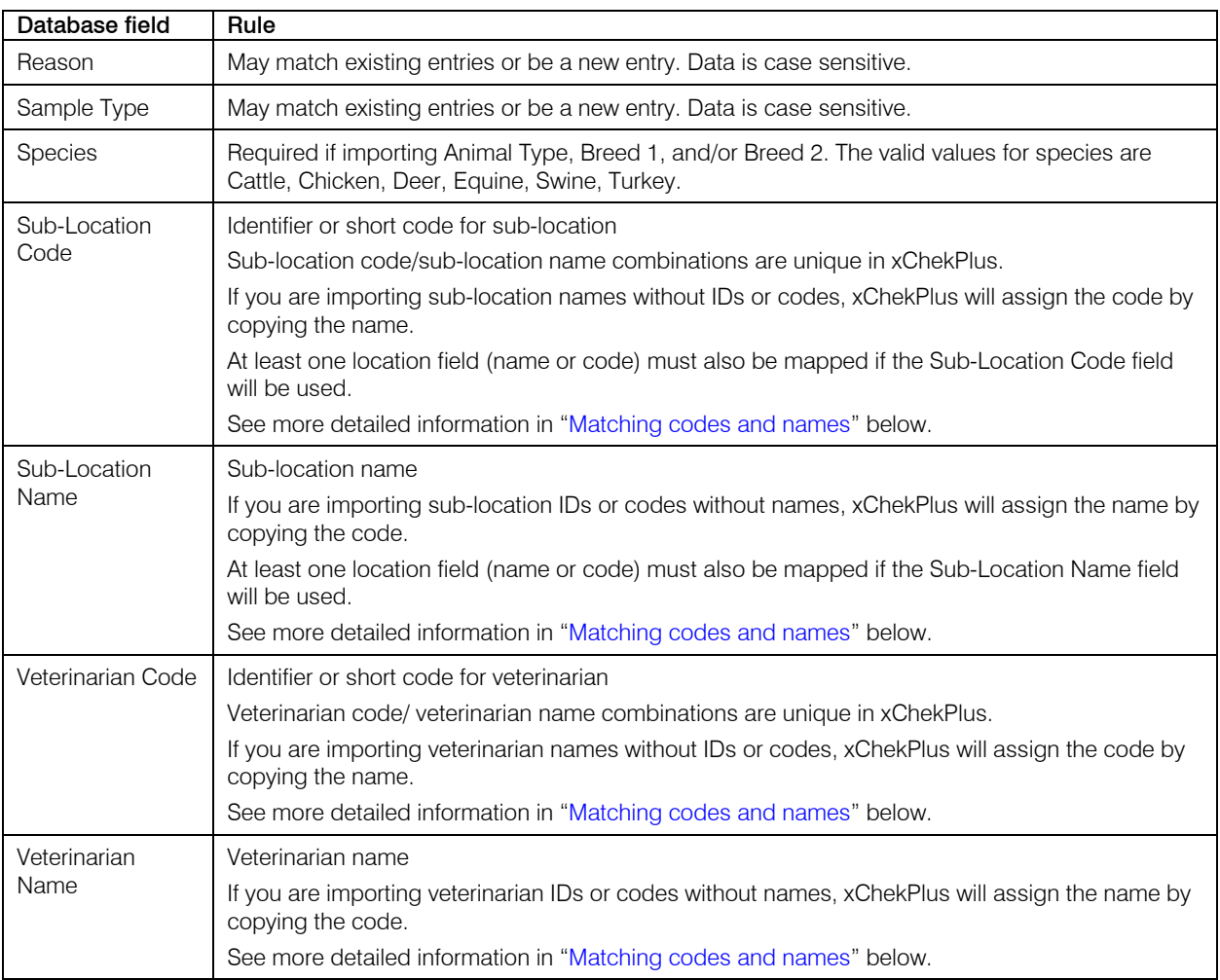

#### <span id="page-10-0"></span>Matching codes and names

xChekPlus tracks owners, complexes, growers, locations, sub-locations, and veterinarians using unique combinations of codes and names.

An import mapper may include either a name field or a code field or both. If only one field is mapped, the mapper will automatically copy that information into the corresponding unmapped field in the database.

For example, if only the veterinarian code is mapped (and not the name), the veterinarian code will be entered into the Veterinarian Name field, as well, when data is imported. However, if the veterinarian code already exists in the database and a name is associated with it, the existing veterinarian name will be used in the Veterinarian Name field.

#### Example

Data to be imported (none of this information exists in the databases before import):

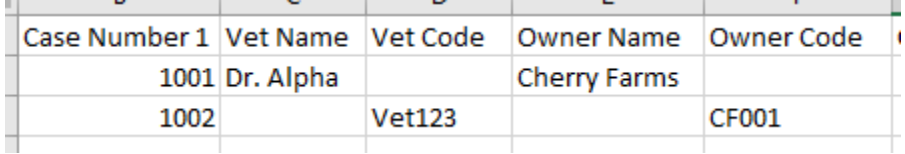

Database view after import:

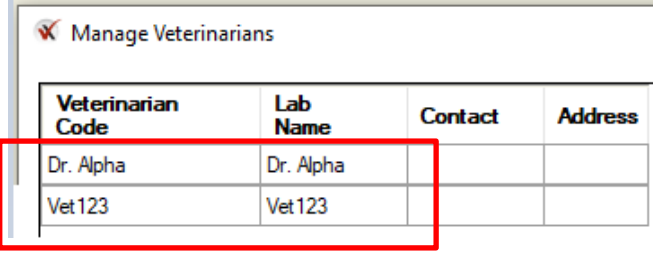

Manage Owners

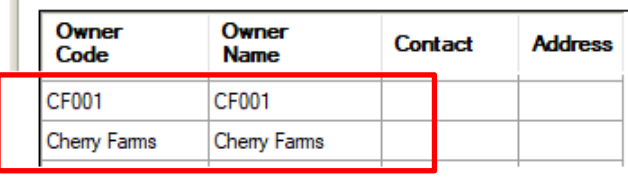

## <span id="page-11-0"></span>Creating the mapper

1. Open xChekPlus and select File > Manage Import Mappers.

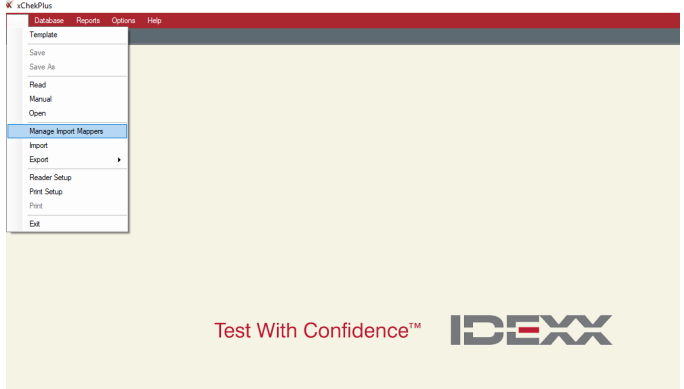

The first time you open the window, the mapper list will be empty:

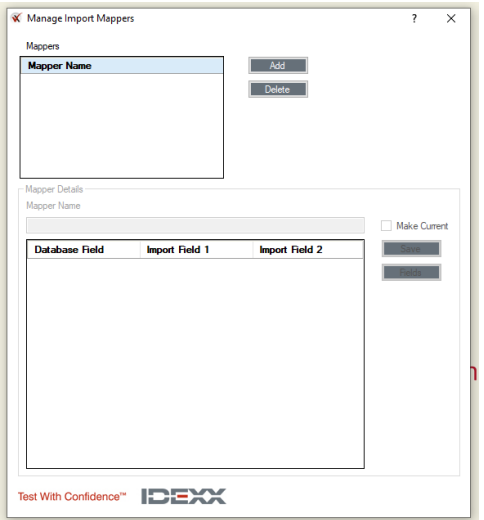

#### 2. Click Add.

xChekPlus creates a temporary name for the mapper and displays two windows:

- A list of available xChekPlus database fields that can be imported, in alphabetical order
- A blank Import Columns window

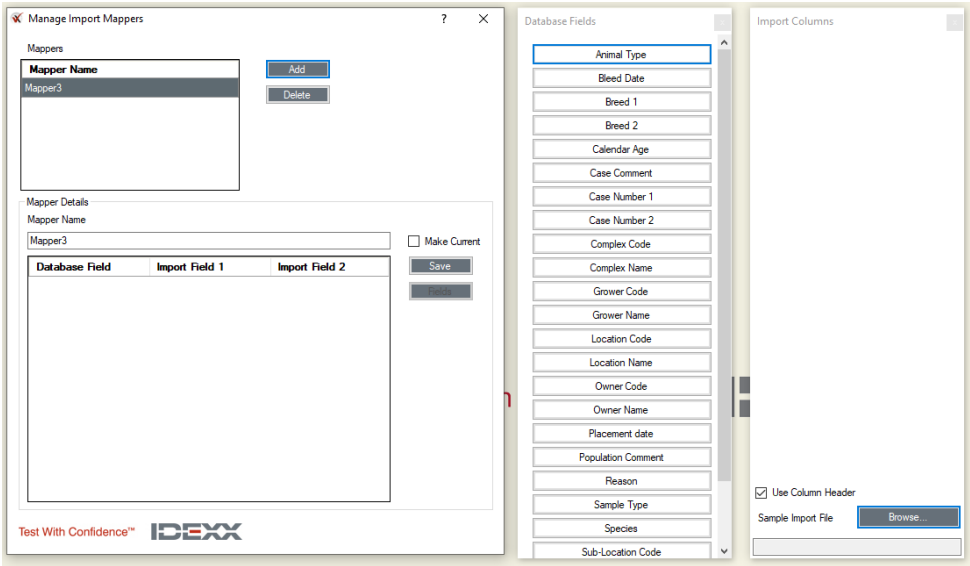

3. Click Browse and find the CSV file in your file system:

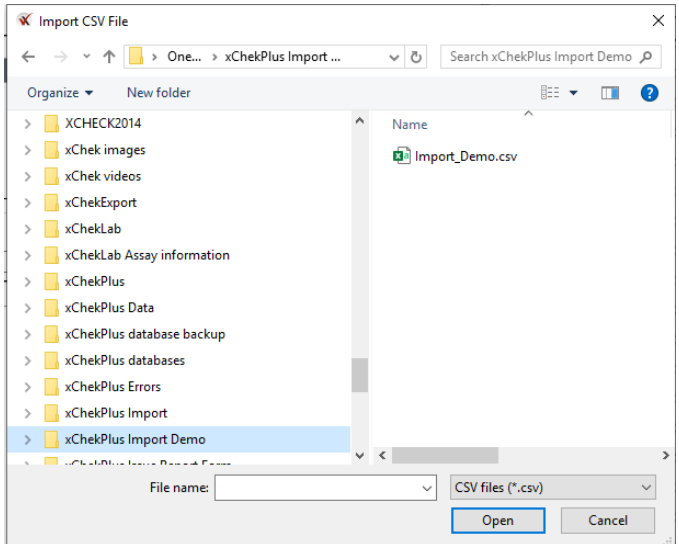

4. Select the file and click Open.

The Import Columns window now displays the columns from your file.

5. If your file has column headers, click the Use Column Header option near the bottom.

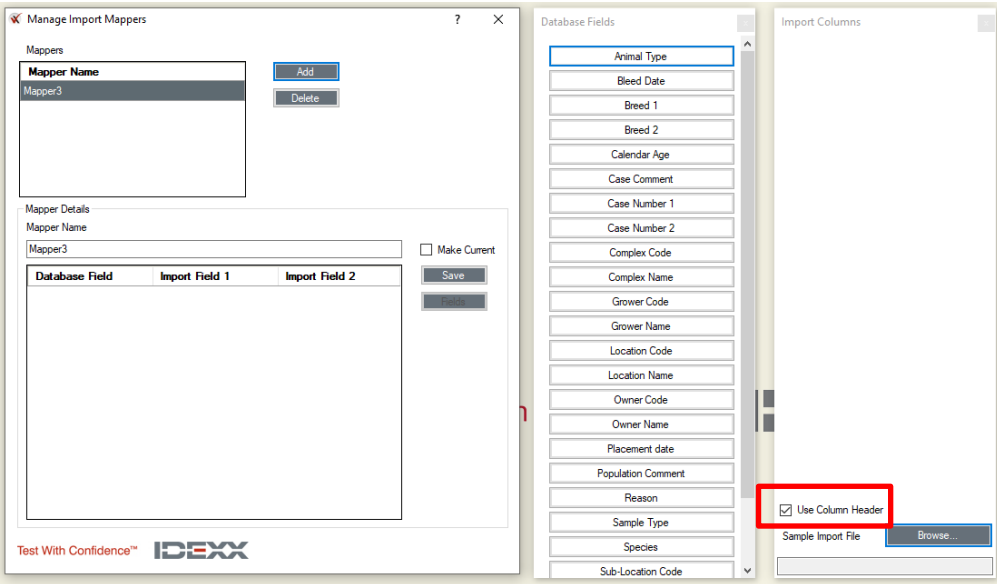

You are now ready to build your mapper.

6. Click on a field in the Database Fields list, and drag it to the Database Field column in the Mapper Details area on the left.

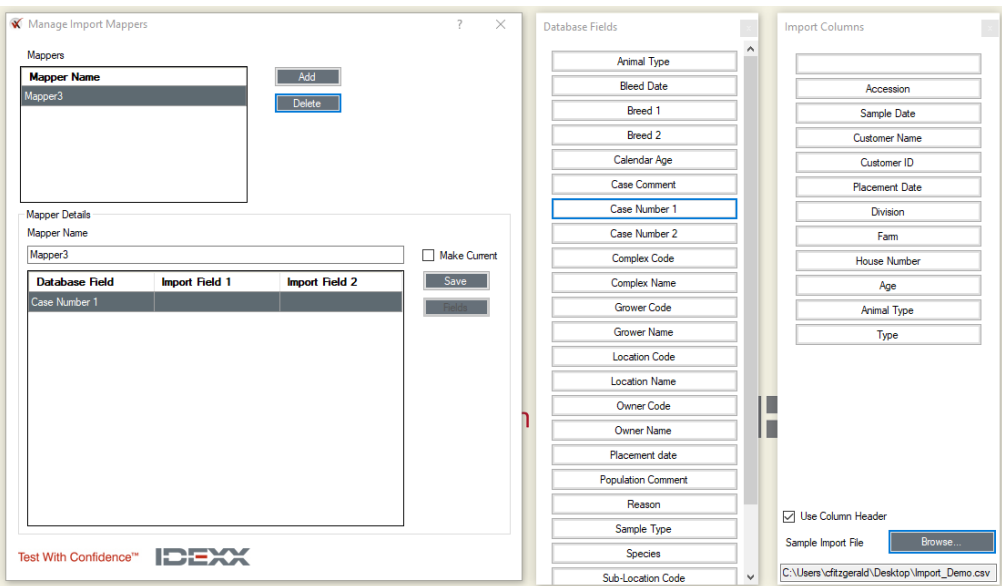

7. Click on the matching item in the Import Columns list, and drag it to the Import Field 1 column in the Mapper Details area.

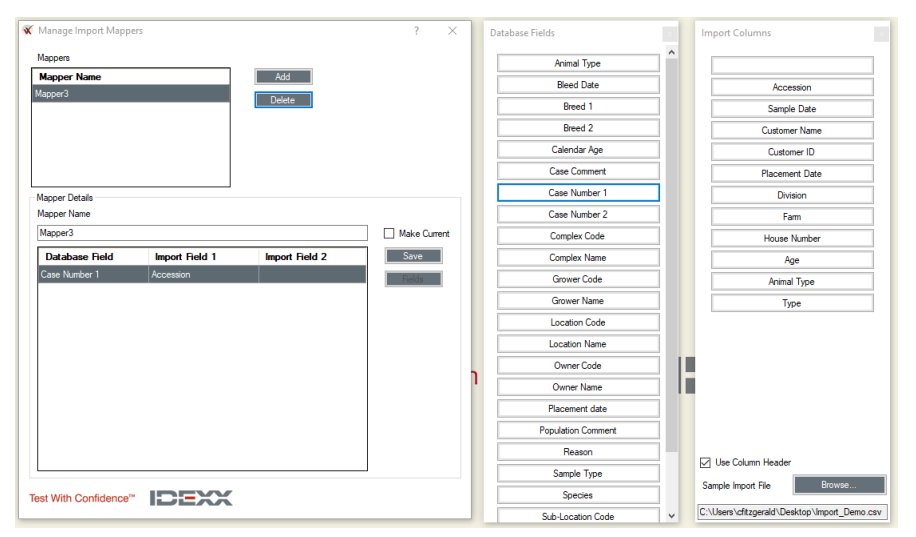

Note: Always place items from your import file into Import Field 1. Import Field 2 is used only to calculate age; see the ["Calculating age"](#page-15-0) section below for more information.

8. Continue dragging database fields and matching import columns until you add and match all the fields you want to import.

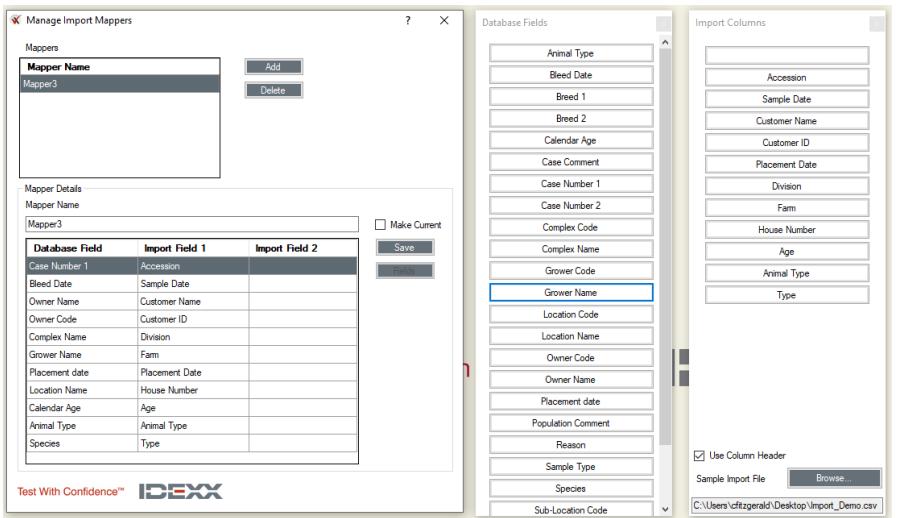

9. Enter a name for your mapper.

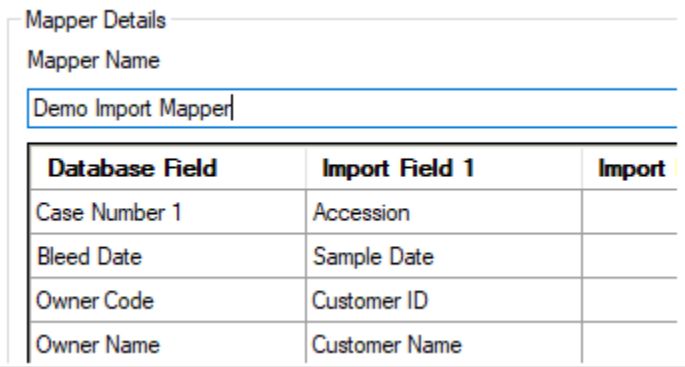

10. To activate this mapper, click the Make Current check box. This tells xChekPlus to use this mapper the next time you import case information.

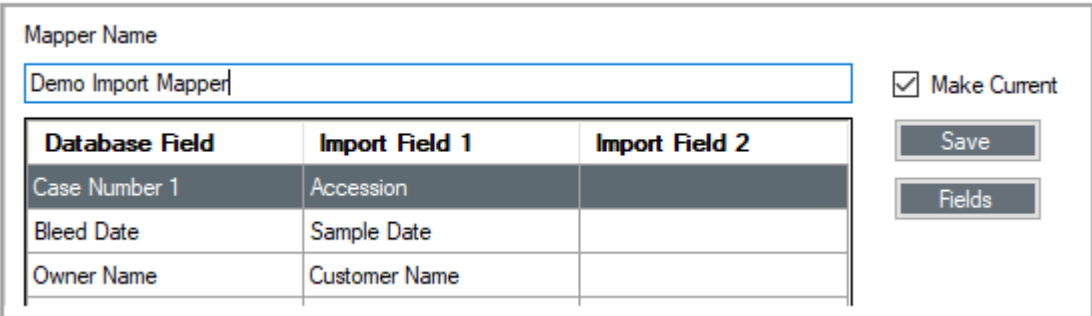

#### 11. Click Save.

12. If you need to import information from files that have different formats than the one you just used, repeat the steps above to create mappers for those file formats as well.

### <span id="page-15-0"></span>Calculating age

You may set up the mapper so that xChekPlus will calculate calendar age when you import data:

- You must have both the Sample Date (or Bleed Date) and Placement Date values in your CSV file.
- The Sample Date/Bleed Date must be later than the Placement Date.
- Both the Sample Date/Bleed Date and Placement Date must be valid dates and in the same date format.
- 1. When creating the mapper, select **Calendar Age** from the Database Fields list and drag it to the Database Field column on the left.
- 2. Drag the Sample Date/Bleed Date import column into Import Field 1.
- 3. Drag the Placement Date import column into Import Field 2.

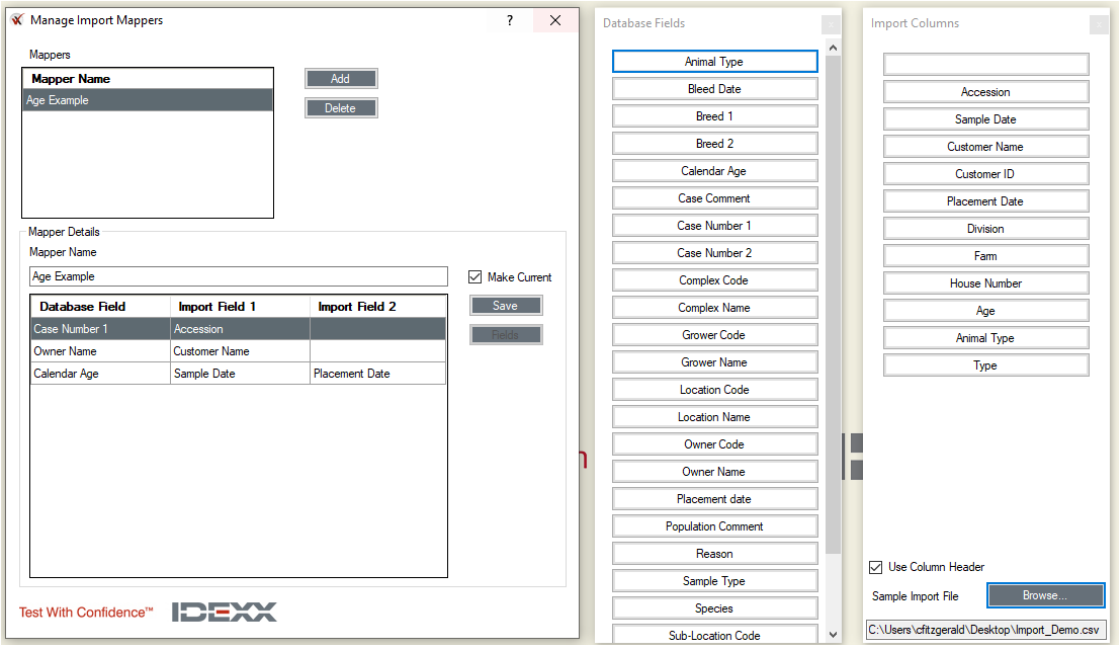

### <span id="page-16-0"></span>Mapper messages and errors

If there are errors in your mapper file you will see an error message when you attempt to save the file. Refer to the error message explanations below.

#### Case Number 1 is required

A mapper cannot be saved without a Case Number 1.

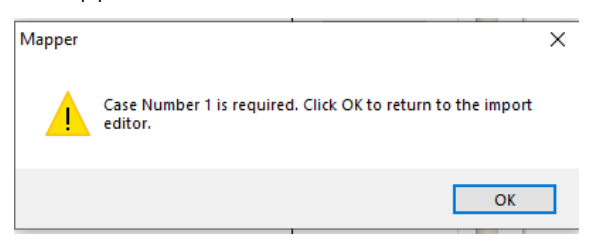

#### Cannot save mapper. Missing column

A matching Import Column is missing for the indicated Database Field or the match was placed in Import Field 2.

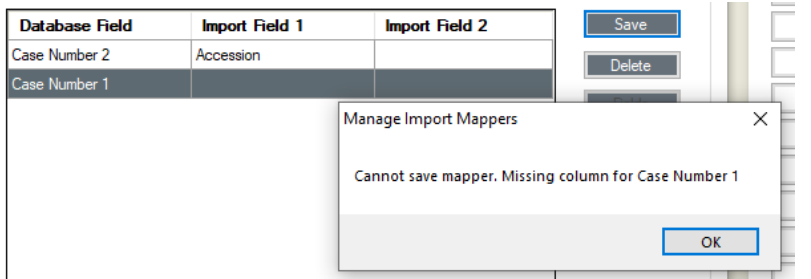

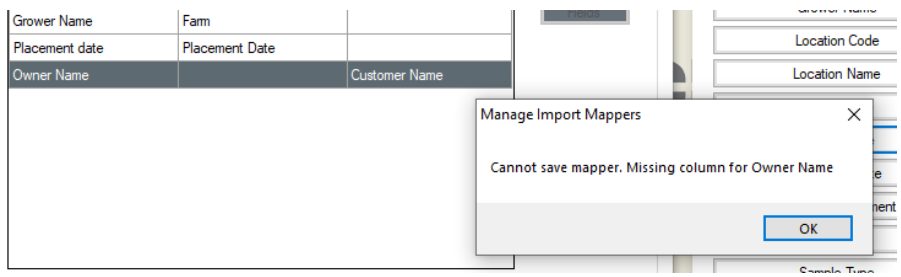

#### Field already exists

A database field already exists in the mapper. Duplicate database fields are not allowed.

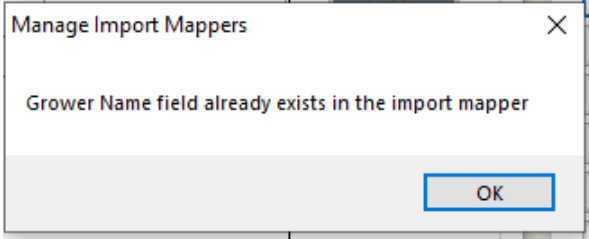

#### Column already exists

An import column being assigned to a database field was already assigned to another database field in the mapper. Duplicate matches are not allowed.

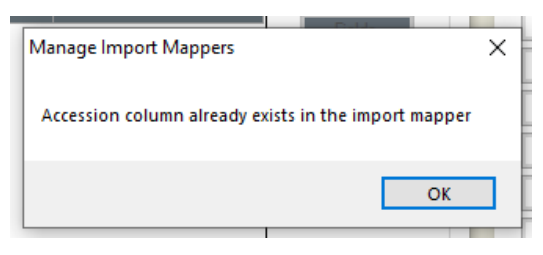

#### Importing an animal or breed without a species may result in import errors

When importing animal type and/or breed, a matching species must be included in the import mapper. When the data is imported, the Species value must be one of these: Cattle, Chicken, Deer, Equine, Swine or Turkey.

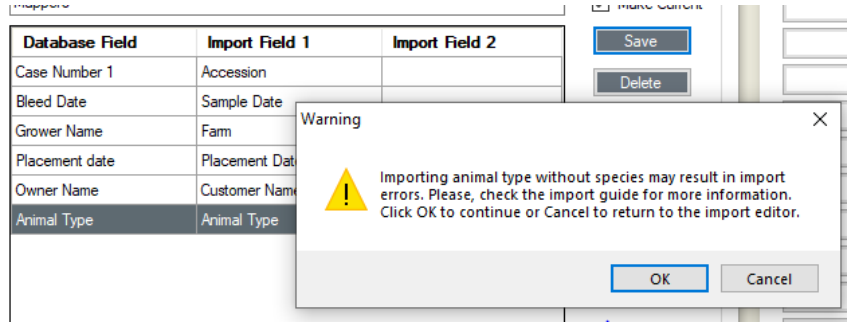

#### Importing a code without a name

Applies to Veterinarian, Owner, Grower, Complex, Location, and Sub-Locations.

Importing a code without the corresponding name may cause errors. If the name/code combination does not already exist in the database, then it will default to Name=Code upon import. This is editable in the "Manage database" menu options. See ["Matching codes and](#page-10-0)  [names,](#page-10-0)" above, for more information.

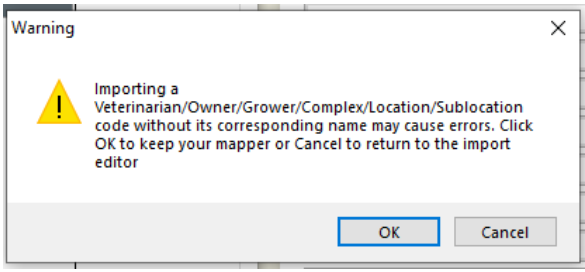

#### Warning - changes will not be saved

The mapper is not automatically saved when you close the window. If you close the window without saving, you will see this warning:

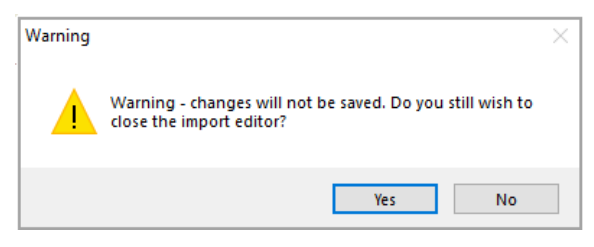

<span id="page-19-0"></span>After you have created an import mapper, you can use it to import case information into a template.

#### Before you begin:

- Make sure the mapper you want to use is the active (current) mapper in the Manage Import Mappers window. The Make Current check box should be selected for the mapper.
- Make sure the data in your import file is accurate. Make any needed adjustments before importing the file.

#### To import case information:

- 1. In xChekPlus, open the template editor and select a template to edit or create a new template. Note that an Import option is now available on the right.
- 2. Click Import to import cases into the template.

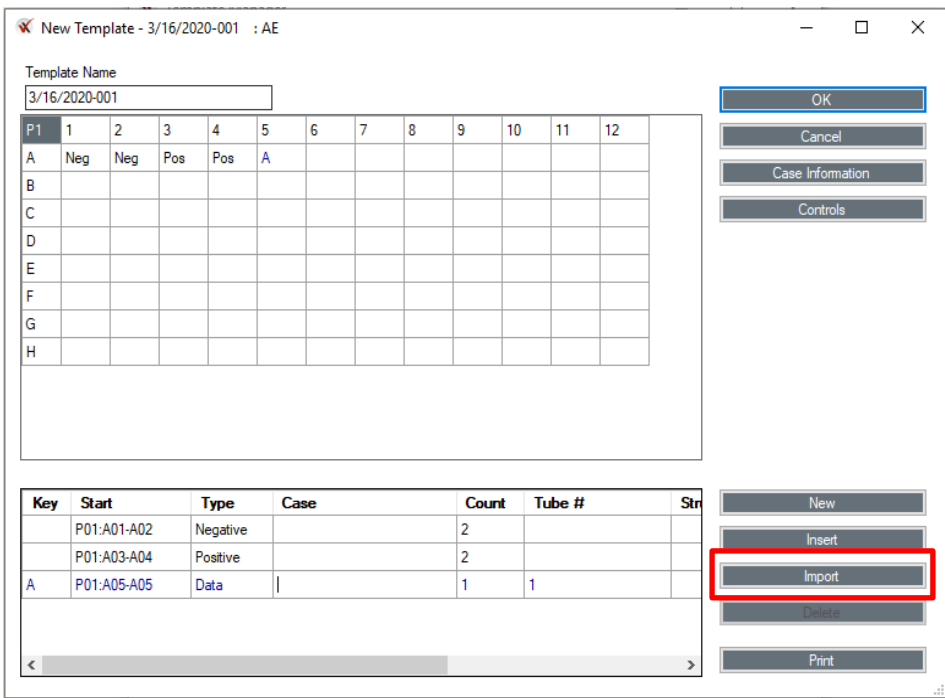

3. Find and select the CSV file containing information you want to import and click Open.

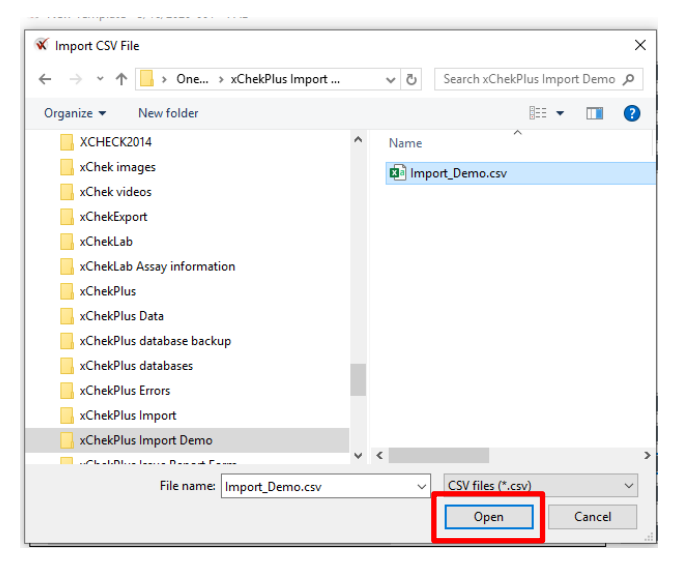

A window opens containing the contents of your CSV file.

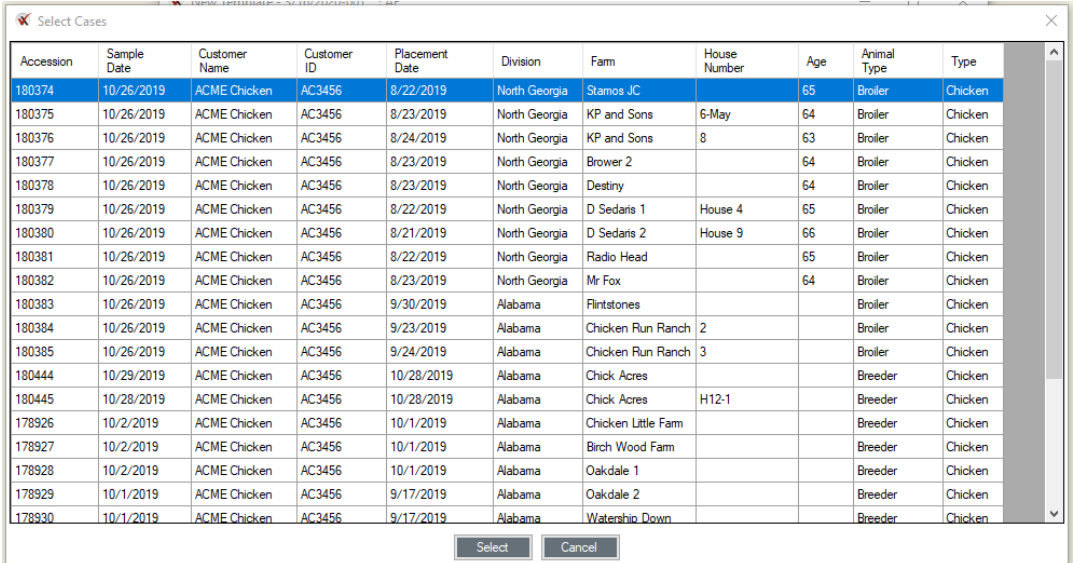

4. Highlight up to 20 case(s) you want to import and click Select. Important: Import 20 or fewer cases at a time.

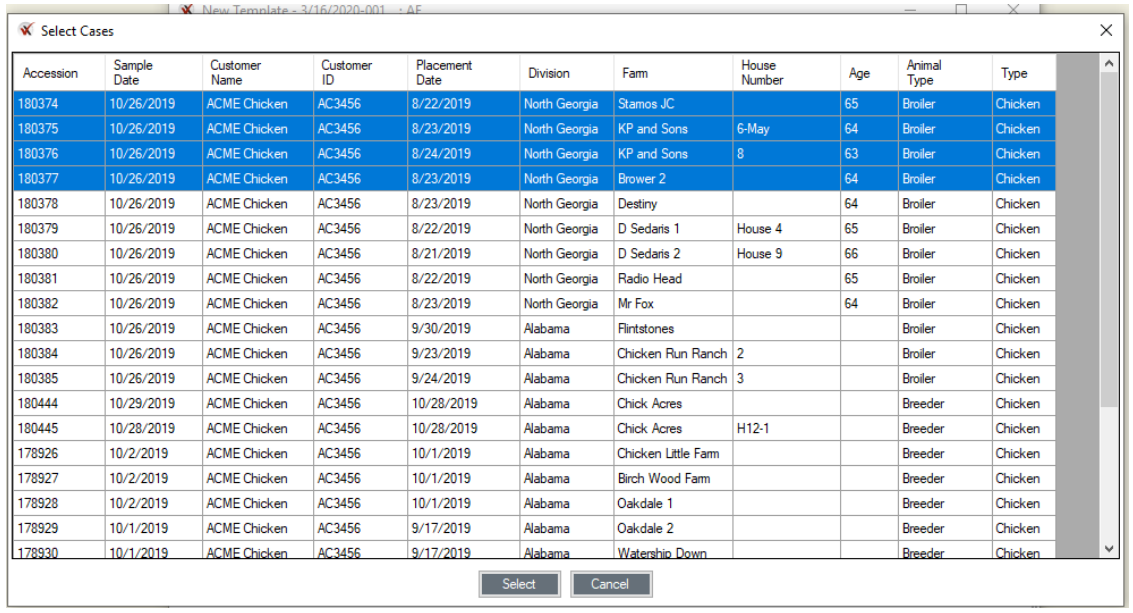

Note: You cannot change the data in your file at this point. If you need to make a change, click Cancel, open the CSV file, make any necessary edits, and then import the file again. Or you can edit the information after it has been imported into xChekPlus.

The selected cases are imported into your template.

Important: Each case is imported with a default count of 1.

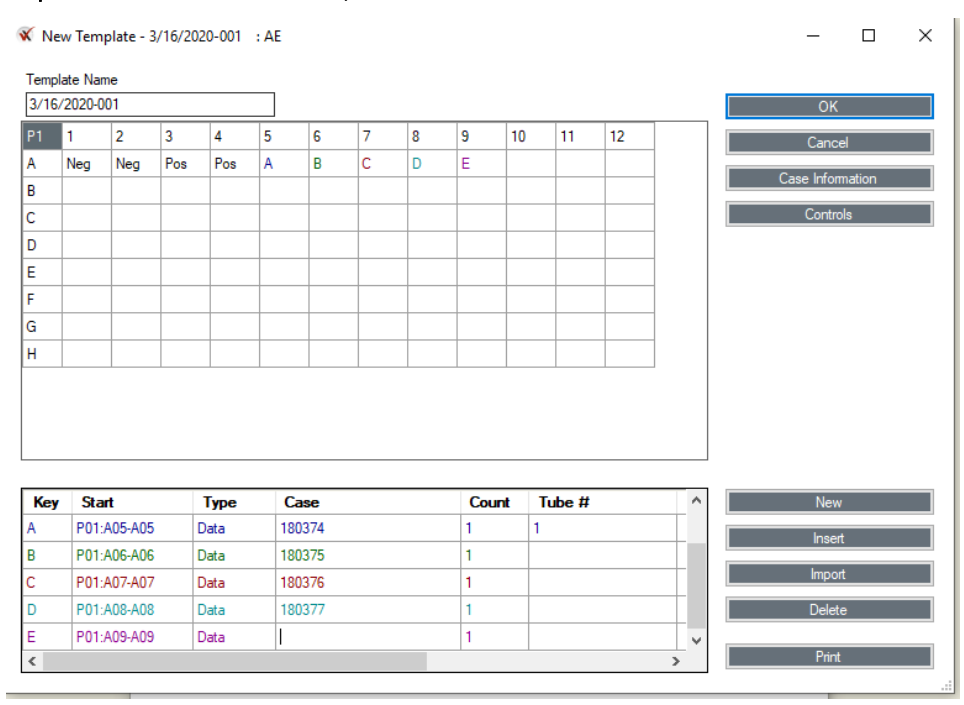

5. Change the case counts as needed before importing additional cases.

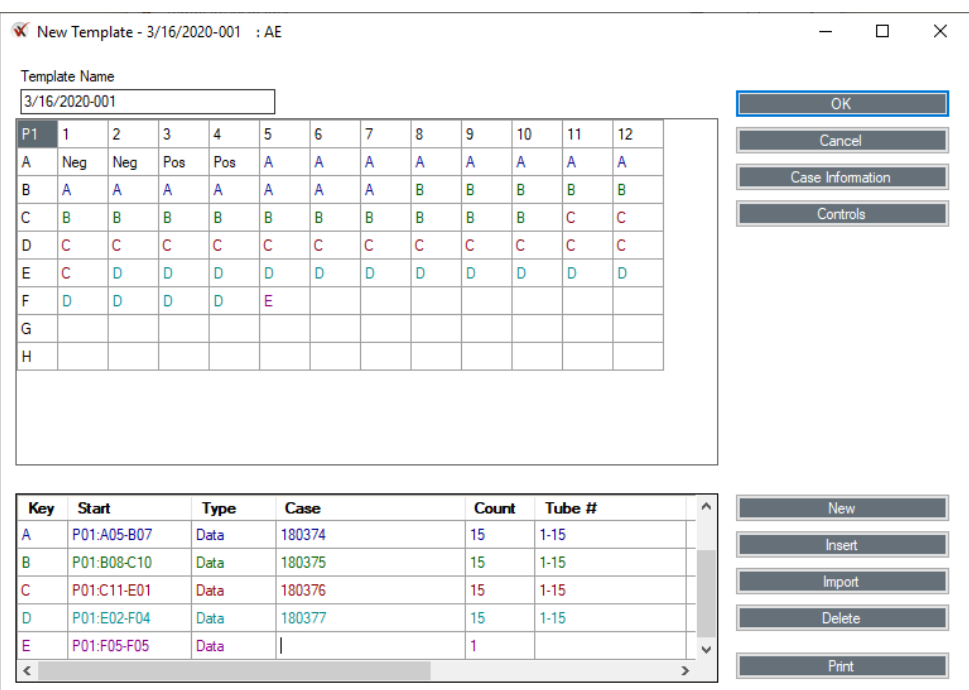

- 6. After adjusting the count for each case, import any additional cases at the end of the list.
- 7. (Optional) To insert a single case within the existing list, select the case above which you want to insert the new case, click Insert, and then click Import. Note: You can import only a single case when inserting. If you select multiple cases, only the last case in the selection will be inserted.

<span id="page-23-0"></span>If any errors occur while you are importing cases, an log opens after the import is complete. The log shows which errors occurred in which records.

Refer to the list of possible import errors and causes below. When errors occur, you may choose to correct them in your import file and import those cases again, or you can correct them directly in xChekPlus.

#### To save the log so you can correct the data later:

- 1. Click Copy at the bottom of the log.
- 2. Open an editing application such as Notepad, paste the contents, and save the file.

### <span id="page-23-1"></span>Error list

#### Invalid date format (Placement Date/Bleed Date fields)

The date will not be added to the case information. You will need to edit the file and reimport it, or manually edit the dates in the xChekPlus case information.

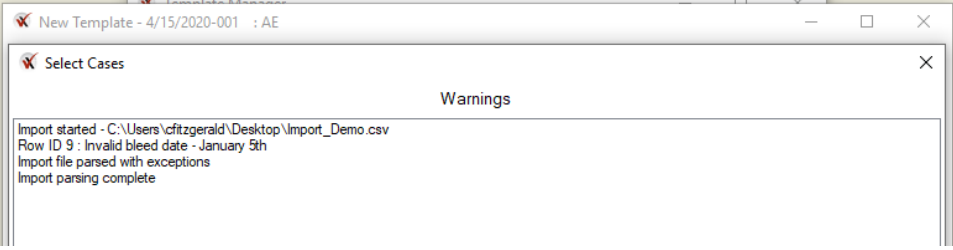

#### Placement date is greater than the sample/bleed date

This error occurs only if the mapper has been set up to calculate calendar age. If the placement date is greater than the sample/bleed date, the calendar age will not be calculated, but the placement date and sample/bleed dates will still be added to the case information.

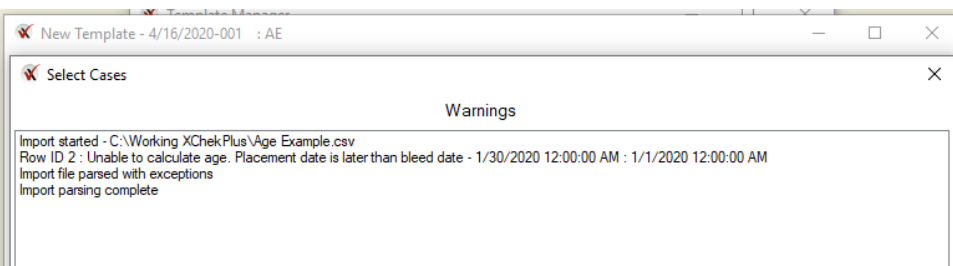

#### Name/code mismatch

Applies to Veterinarian, Owner, Grower, Complex, Location, and Sub-Locations fields. The data imported does not match what currently exists in the database. The name will not be added to case information.

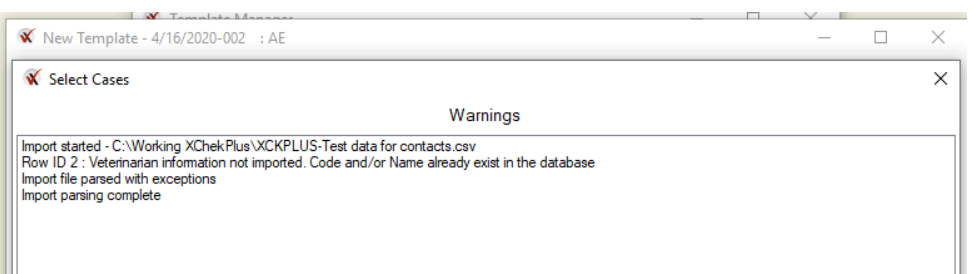

#### Species/Animal Type/Breed 1/Breed 2 mismatch

The data imported does not match a species, animal type, or breed currently in the Species table. The data cannot be added to the case information.

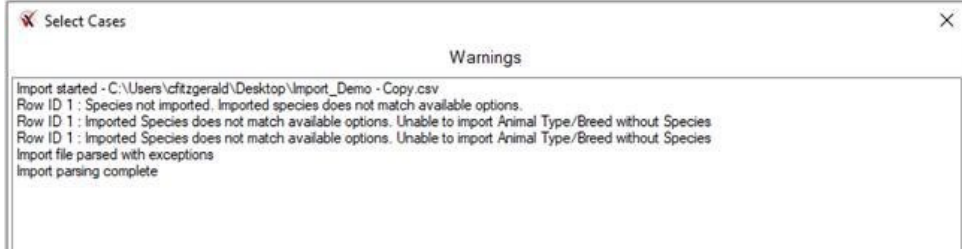

#### **Test with Confidence"**

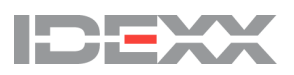

Worldwide Headquarters One IDEXX Drive Westbrook, Maine 04092 USA Tel: +1 207 556 4890 or +1 800 548 9997 Fax: +1 207 556 4826 or +1 800 328 5461

European Headquarters Scorpius 60 Building F 2132 LR Hoofddorp The Netherlands Tel: +31 23 558 70 00 or +800 727 43399 Fax: +31 23 558 72 33

#### IDEXX Laboratories, Inc. IDEXX Europe B.V. IDEXX Laboratories, Inc. IDEXX Brasil

Asian Headquarters 3F-5 No. 88, Rei Hu Street Nei Hu District 11494 Taipei Taiwan Tel: +866 2 6603 9728 Fax: +866 2 2658 8242

Brasil Headquarters 1478 Av. Brig. Faria Lima São Paulo, SP Brasil Tel: +55 11 3095-5632 Fax: +55 11 3095-5641